## **Set Up BIS - BlackBerry®**

The BlackBerry setup steps vary depending on your wireless provider. You may need to consult the help documentation provided by your provider. To set up BlackBerry for POP, do the following:

1. On the BlackBerry, select the **Email Settings** icon, or on your PC, log into your account at your wireless service provider's BlackBerry Internet Service website. See below for major carriers:

**Alltel**: http://www.alltel.blackberry.com/ **AT&T / Cingular**: http://bis.na.blackberry.com/html?brand=mycingular **Nextel / Sprint**: https://bis.na.blackberry.com/html?brand=nextel **Rogers**: https://bis.na.blackberry.com/html?brand=rogers **Telus**: https://bis.na.blackberry.com/html?brand=telus **T-Mobile (U.K)**: http://www.instantemail.t-mobile.co.uk/ **T-Mobile (U.S)**: https://my.t-mobile.com/Login/Default.aspx **Verizon**: https://bis.na.blackberry.com/html?brand=vzw

- 2. Click the **Set Up Account** button.
- 3. Enter your email address, password, and confirm password. The validation will fail since it is not a partner account.
- 4. Click the **I will provide the settings to add this email account** option button.

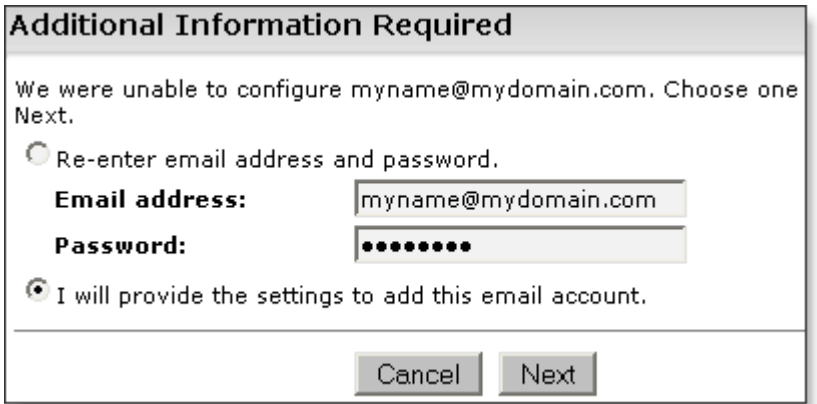

- 5. Click the **Next** button.
- 6. Select **This is my work email account**.
- 7. Click the **Next** button.
- 8. Click the **I will provide the settings to add this email account** option button.
- 9. Click the **Next** button.
- 10. Enter the following information in the fields provided:
	- User Name—Enter your entire email address, using all lowercase letters (e.g.,

myname@mydomain.com).

- Password—Enter the password associated with your email account.
- Email server—Enter the secure server name:

## **secure.emailsrvr.com**

Email Address—Enter your entire email address, using all lowercase letters (e.g., myname@mydomain.com).

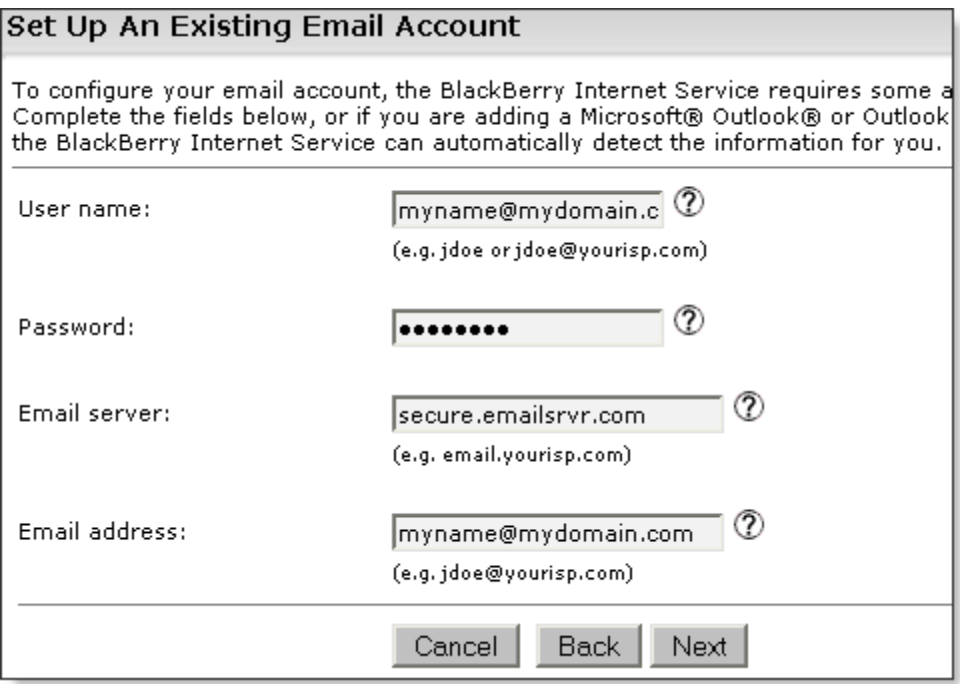

11. Click the **Next** button.

You should begin receiving new messages in approximately 20 minutes.